# **価格交渉に役立つ支援ツールの 活用方法について**

### **2024年2月**

公益財団法人 埼玉りそな産業経済振興財団 主席研究員 宇田 昭広

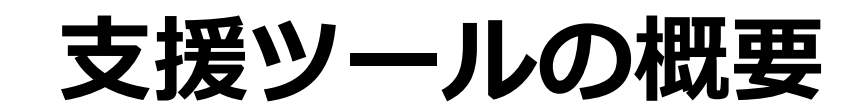

**支援ツールの概要**

# ◆ **価格交渉時のエビデンス資料「価格交渉支援ツール」** ◆ **財務状況の変化を捉える「収支計画シミュレーター」**

◆ **両方ともExcelで、埼玉県のHPに無料で公開**

食料品製造業 令和6年1月現在 **AMP 彩の国**<br>Paul 埼玉県 **チラシイメージ**主要原材料費等の高騰状況 ✔ ロシアのウクライナ侵略や円安などの影響により、 エネルギー・原材料費が高騰しています ✔ 本資料は、国の公式データ (日銀の企業物価指数等) を基に、 埼玉県が主要原材料費等の高騰状況をグラフにまとめたものです 令和2年1月 からの増減 小麦粉 35.3%up 砂糖 35.6%up 08058128 MA **GRS#12R Nd** 128.9 123.9 122.2 118.9 117.2 112.2 111.9 107.2 102.2 a a ag a aag a a ag aa ag 50.4<sub>%up</sub> 調味料 15.2<sub>%up</sub> 動植物油脂 令和5年12月 時点 令和5年12月時点 112.2 110.2 140.3 108.2 138.3 106.2 120.1 110.1 102.2 100.3 100.2 mmn  $98.$ aa a ga a a ga a a ga a a g 。<br>「国内企業物価担款(や和2年基準)」、「輸入物価税数(や和2年基準)」、「企業向ナサービス価格指数(平成27年基準)」(いずれも日本銀行調査を<br>計断)を使用。直近値は連想値。増減率は地玉県により第出。「輸入物価格数」については、価格名の最後に(輸入)の表記がある。 人作費」は「毎月助労統計調査」(厚生労働省)における「季節調整済指数·現金給与総額(令和2年平均=100)」を使用。増減率は埼玉県に 算出、令和2年1月の指数は100としている。

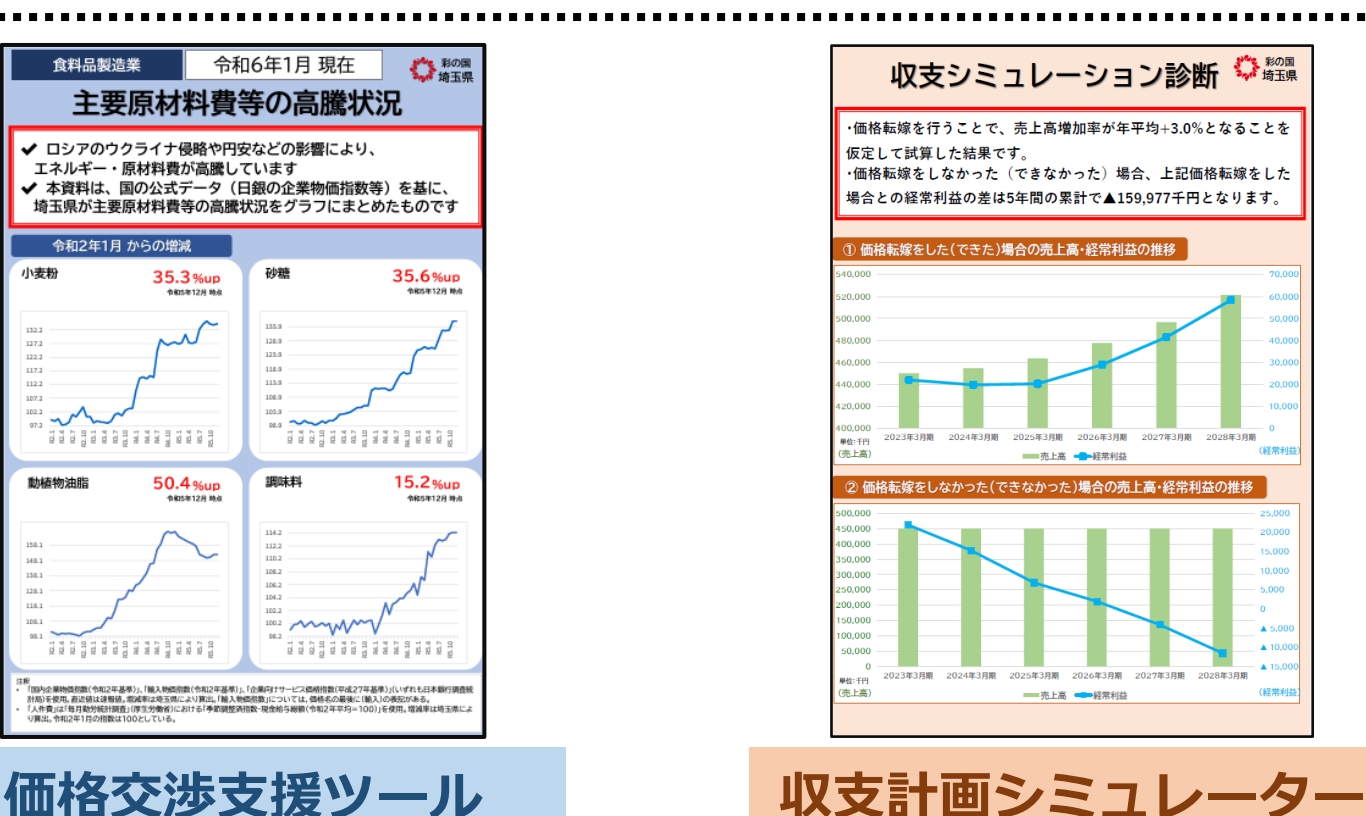

**2**

**支援ツールの概要**

**価格交渉支援ツール**

# ◆**企業間(BtoB)における原材料やサービスの 価格推移を自動的にグラフ化 ◆約1,400種類の価格(品目)を自由に選択** ◆**増減の比較は、1~3年で選択** ◆**13の業種を選択すると、自動的に価格を表示**

**支援ツールの概要**

**収支計画シミュレーター**

◆**価格転嫁や労務費の増加を踏まえた、今後5年間 の中期的な財務シミュレーションが行える** ◆**価格転嫁を「した場合」と「しなかった場合」の 財務状況の変化を自動的にグラフ化** ◆**従業員の増減や賃上げにも対応** ◆**価格交渉支援ツールの一部機能を連動 価格転嫁以外 に利用可能**

**支援ツールの概要**

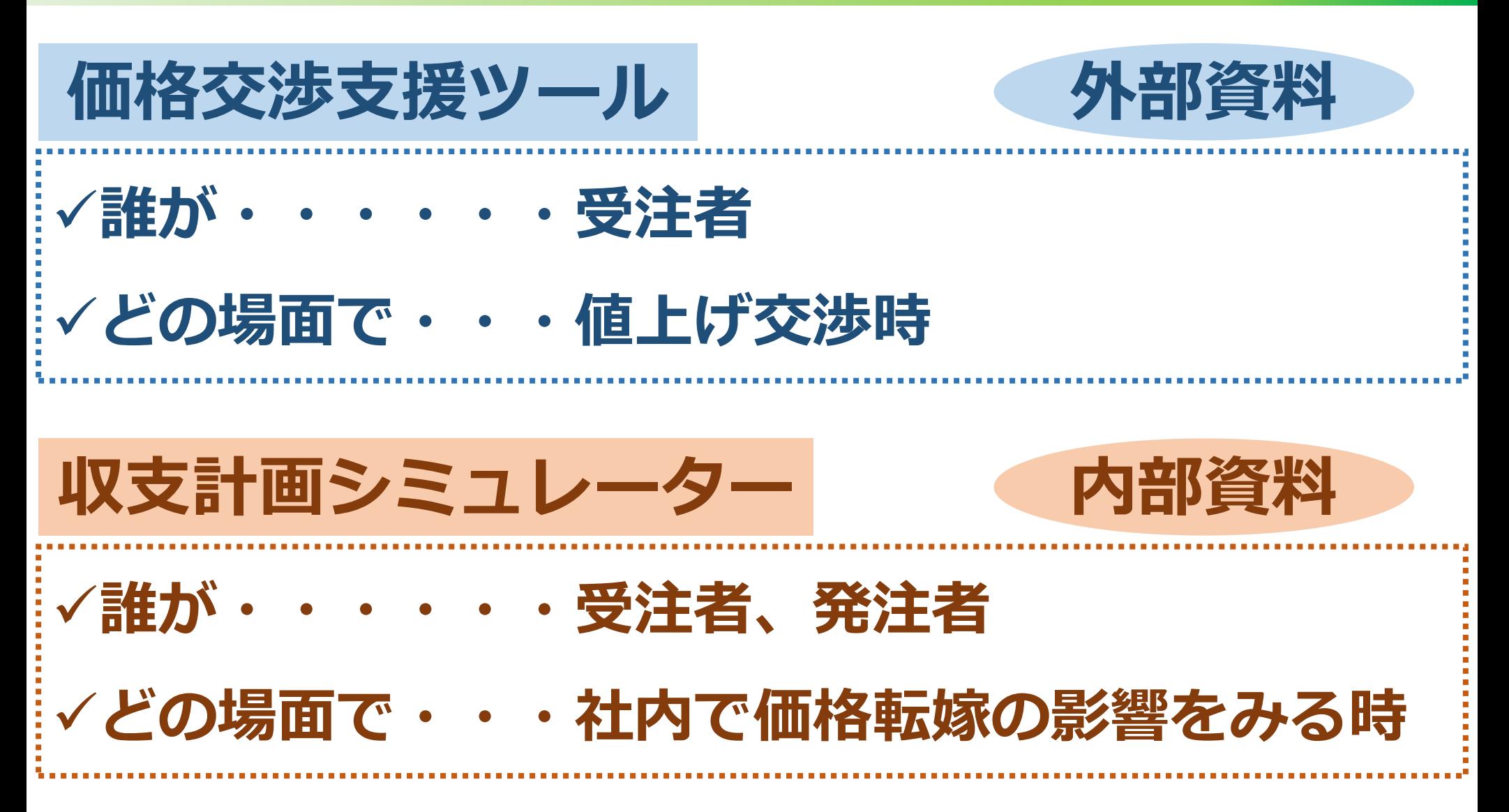

# **支援ツールの概要**

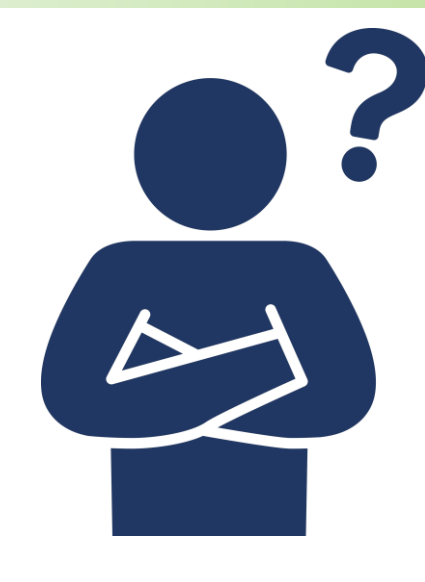

- ✓ **これから値上げの交渉をしたいが、どのように交 渉すればよいかわからない**
- ✓ **値上げの交渉がうまく進まない**
- ✓ **取引先からエビデンスを求められている など**

# **価格交渉支援ツール**

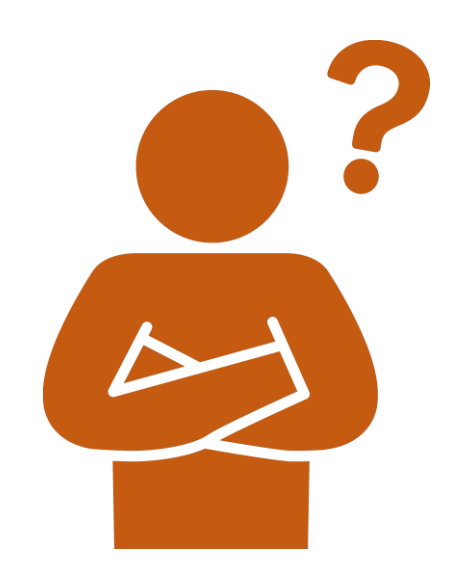

✓ **取引先から値上げ交渉がきている** ✓ **どれくらい価格転嫁をする必要があるのかわからない** ✓ **従業員を増やしたり、人件費を上げる予定 など**

**収支計画シミュレーター**

## **支援ツールの使い方**

# **支援ツールの使い方**

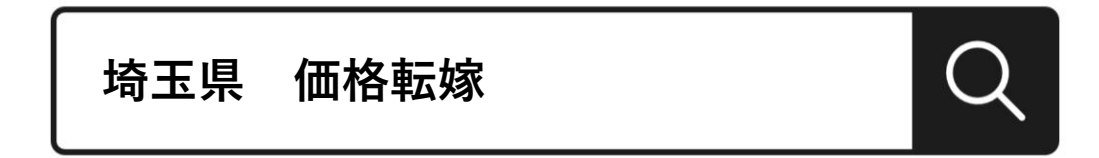

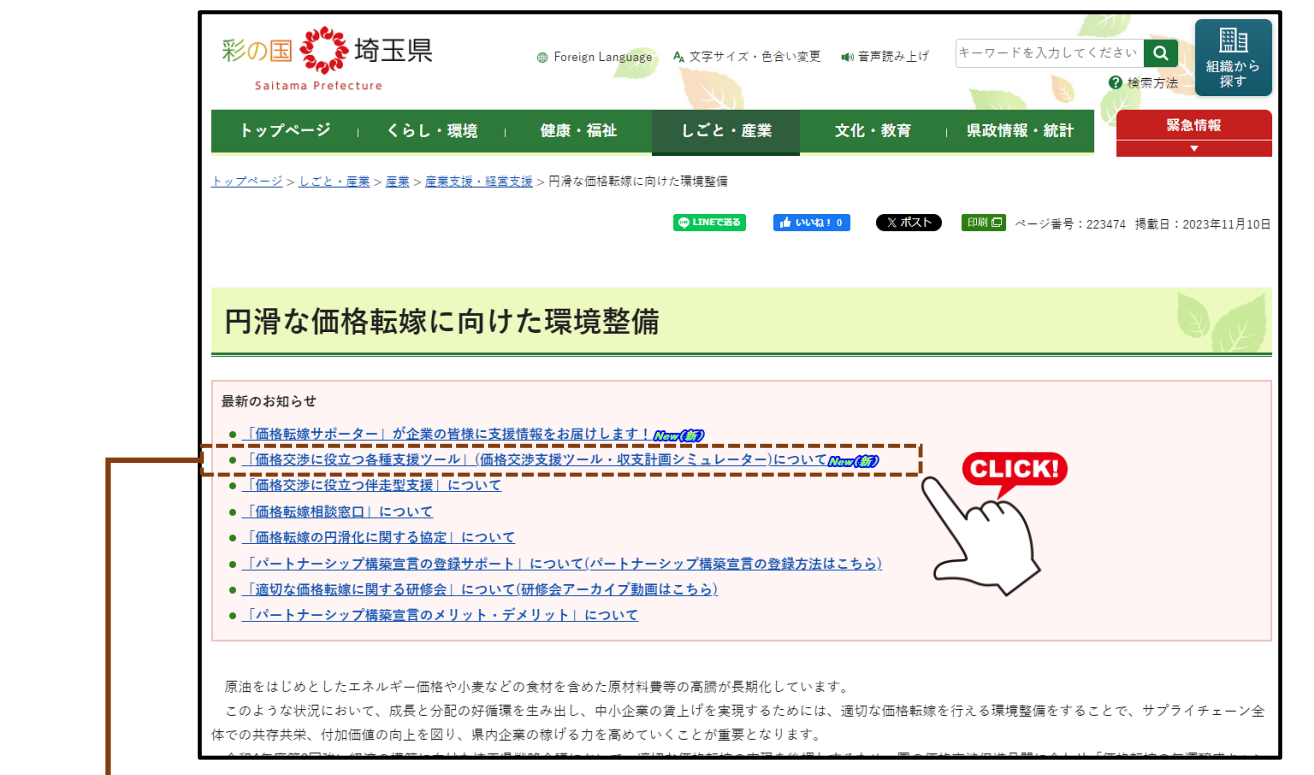

埼玉県HP:https://www.pref.saitama.lg.jp/a0801/kakakutenka-kiunjyousei.html

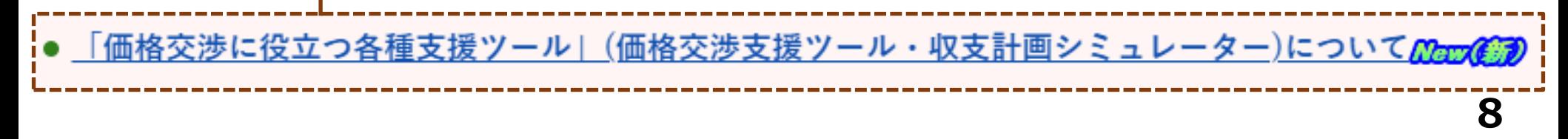

# **支援ツールの使い方**

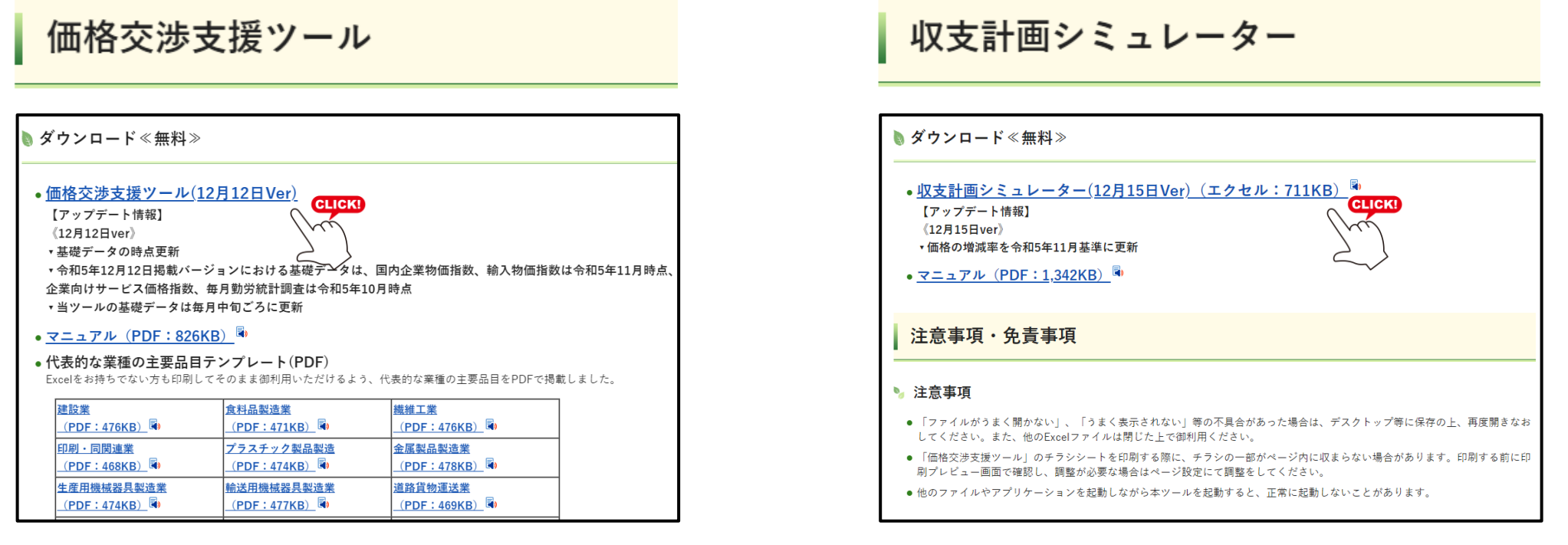

埼玉県HP:https://www.pref.saitama.lg.jp/a0801/library-info/kakakukoushoutool.html

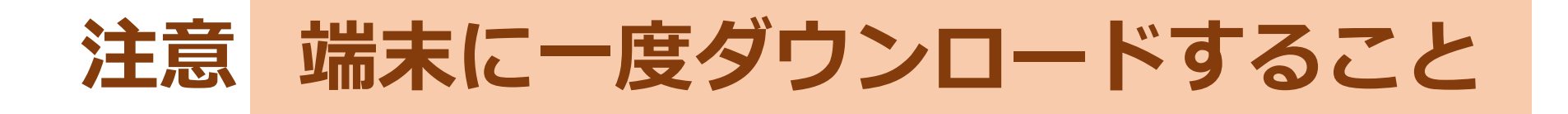

![](_page_10_Picture_0.jpeg)

# **実際にツールを 操作してみましょう**

**支援ツールの使い方**

**価格交渉支援ツール**

#### **Excelシートの下部**

基本設定シート チラシシート

品目等選択シート

**チラシシート** • **結果が反映される**

- 
- **操作はしない(印刷のみ)**

**基本設定シート**

• **比較期間の選択、業種名の入力** • **参考業種から選択することも可**

 $\left( +\right)$ 

![](_page_11_Picture_10.jpeg)

**応用**

**品目等選択シート** • **品目を自由に入れ替え**

**支援ツールの使い方**

**診断結果**

**収支計画シミュレーター**

#### **Excelシートの下部**

①基本情報入力シート ②シミュレーション入力シート ③診断結果

**基本情報入力シート** • **業種を選択** • **直近年度の財務情報を入力 シミュレーション 入力シート** • **価格転嫁、労務費など、 シミュレーション値を入力 応用 基本**

- **結果が反映される**
	- **操作はしない(印刷のみ)**

 $(+)$ 

# **本日のまとめ**

#### **適正な価格の上昇を捉え、 エビデンス資料を提示することで 価格交渉を進めることができる 攻めの道具**

#### **価格交渉支援ツール おおしい 収支計画シミュレーター**

**将来における価格転嫁や労務費 上昇の影響を早期に捉え、 予め準備する(経営方針を定める) 守りの道具**

![](_page_13_Figure_5.jpeg)

![](_page_13_Figure_6.jpeg)

![](_page_13_Figure_7.jpeg)

# **参考資料(Q&A、グラフの見方)**

![](_page_15_Picture_0.jpeg)

#### Q1 価格交渉支援ツールのデータは何を使用しているのか?

A1 使用しているデータは、日本銀行調査統計局の「国内企業物価指数」、「輸 入物価指数」、「企業向けサービス価格指数」です。「人件費」は厚生労働 省の「毎月勤労統計調査」を使用しております。

#### Q2 価格交渉支援ツールのデータ更新時期は?

A2 データ更新時期は、毎月中旬頃です。以下のように、各データによって表示 される最新月のデータが異なります。

![](_page_15_Picture_68.jpeg)

![](_page_16_Picture_0.jpeg)

#### Q3 品目等選択シートの「類別」、「小類別」、「商品群」、「品目」とは?

A3 価格が示す範囲によって4種類の分類があります。大きい分類ほど、その価 格が示す範囲は広く、小さい分類ほど、その価格が示す範囲は狭くなります (人件費については、価格の示す範囲は1種類のみとなっています)。

**【価格の示す範囲のイメージ】**

![](_page_16_Figure_4.jpeg)

# **Q&A**

![](_page_17_Picture_49.jpeg)

![](_page_18_Picture_0.jpeg)

#### Q5 収支計画シミュレーターのデータ更新時期は?

A5 データ更新時期は、毎月中旬頃です。価格交渉支援ツールのデータが更新さ れた後の更新となります。

#### Q6 収支計画シミュレーターではどんなシミュレートができるのか?

A6 損益計算書における売上高から経常利益までをシミュレートすることができ ます。入力する変数は、「売上高増加率」、「賃上率」、「従業員数」、 「材料費」、「外注費」、「減価償却費」などです。

#### Q 7 自社製品、サービスの値上げ分(価格転嫁した分)はどこに入力するのか?

A7 価格転嫁は、「シミュレーション入力シート」の「■価格転嫁計画」で、売 上高増加率として入力してください。なお、売上高増加率は、対前年比での 入力となります。

![](_page_19_Picture_0.jpeg)

#### Q8 仕入れ(原材料費)の増加はどこに入力するのか?

A8 仕入れ (原材料費) の増加は、「シミュレーション入力シート」の「■変 動費増加率」の「材料費」、「外注費」に入力してください。なお、両方と も、対前年比での入力となります。

# **グラフの見方(収支計画シミュレーター)**

![](_page_20_Figure_1.jpeg)